# 收集CUIC效能問題的日誌

# 目錄

簡介 收集CUIC效能問題的日誌 一般准則 典型日誌集 定義問題 示例1.錯誤或超時 範例2.大延遲 客戶提供的資源 準備複製 1.客戶端介面名稱和地址 2.客戶端HTTP資料包捕獲 3.客戶端瀏覽器F12日誌 4.伺服器RTMT日誌 5.伺服器HTTP資料包捕獲 6.會議記錄 重現問題 複製後收集日誌 1.收集客戶端HTTP資料包捕獲 2.收集客戶端瀏覽器F12日誌 3.收集伺服器RTMT日誌 4.捕獲會話錄製 恢復更改

# 簡介

本文描述在排查報告效能問題時配置和收集Cisco Unified Intelligence Center(CUIC)日誌的過程。 由於涉及的技術、產品和元件眾多,排查CUIC效能問題可能非常困難。此外,效能問題也以不同方 式表現出來,因此,在故障排除期間清楚瞭解情況很重要。

本文檔的用意並非詳細描述故障排除過程,而是在收集思科TAC或思科工程部門所需的日誌時突出 重點。

## 收集CUIC效能問題的日誌

### 一般准則

一次收集所有日誌是一項困難且耗時的任務。整個過程需要1到4個小時。這取決於客戶或合作夥伴 準備環境的程度。

附註:雖然客戶可能需要提交一些變更請求,但此活動不需要停機。

強烈建議使用Firefox瀏覽器進行測試,特別是由於使用更全面的開發工具(F12)。

您需要知道CUIC客戶端和伺服器用於通訊的IP地址。

這些IP地址在本文中用於CUIC客戶端和伺服器。

客戶端IP地址:10.111.16.157

伺服器IP地址:10.222.6.29

提示:對於CUIC效能故障排除,強烈建議使用位於UCCE LAN環境中的客戶端重現問題。這 將消除CUIC客戶端和伺服器之間的網路連線的影響。

可能會多次嘗試進行日誌收集,因此對收集的檔案保持明確的命名非常重要。請在客戶端案頭上建 立一個名為tac<date> <time>(如tac27feb17 1334)或tac <date> <attempt>(例如tac (2017年2月 27日\_take3)。 收集日誌後,將所有日誌放入此資料夾中,將其存檔並附加到案件。

嘗試在群集中找到一個從CPU、記憶體、ioWait狀態角度來看效能最佳但仍存在效能問題的節點。 使用此節點進行測試時,直接避免負載均衡器(如果有)。

#### 典型日誌集

- 1. 客戶端瀏覽器F12日誌
- 2. 客戶端HTTP資料包捕獲
- 3. 伺服器HTTP數據包捕獲
- CUIC伺服器 情報中心報告服務Cisco Informix Database ServiceCisco RIS資料收集器 4. PerfMonLogCisco Tomcat事件檢視器 — 應用程式日誌事件檢視器 — 系統日誌資料包捕獲日 誌

#### 定義問題

#### 示例1.錯誤或超時

在高峰時段內,集群中所有節點上的CUIC報告使用者會發現即時報告存在多個錯誤。

E1: "正在檢索資料集資訊java.lang.IllegalStateException"

E2:「上次刷新超時(getDataSetMaxReached),按一下刷新以重新載入。」

E3:「上次刷新超時(reportRefreshRetry)。 請等待下一次自動刷新或按一下「刷新」。

這一問題開始於2月27日上午,在此之前,網路、安全和資料中心週末實施了上述特定更改。我們 已驗證CUIC群集的這些大小調整准則。

[思科整合情報中心解決方案參考網路設計\(SRND\)版本11.0\(1\)](/content/en/us/td/docs/voice_ip_comm/cust_contact/contact_center/intelligence_suite/intelligence_suite_1101/design/guide/CUIC_BK_C375744F_00_cisco-unified-intelligence-center-solution.html)

#### 範例2.大延遲

當顯示即時報告時,僅第一個使用者節點上的CUIC報告使用者會經歷30-40秒的延遲。

升級我們的SAN網路裝置的韌體後,問題開始於2月26日。我們已驗證CUIC群集的這些大小調整准 則。

[思科整合情報中心解決方案參考網路設計\(SRND\)版本11.0\(1\)](/content/en/us/td/docs/voice_ip_comm/cust_contact/contact_center/intelligence_suite/intelligence_suite_1101/design/guide/CUIC_BK_C375744F_00_cisco-unified-intelligence-center-solution.html)

### 客戶提供的資源

以下是客戶或合作夥伴在收集CUIC效能問題日誌時需要使用的工具/應用程式的摘要。

- 客戶端:Windows命令提示符(CMD)
- 客戶端:Wireshark
- 客戶端:Firefox瀏覽器
- 客戶端:即時監控工具(RTMT)或安全檔案傳輸協定(SFTP)伺服器
- CUIC伺服器命令列(CLI)

附註:在某些情況下,使用RTMT收集CUIC日誌可能會很複雜。因此,您需要從CUIC CLI將 日誌下載到SFTP伺服器。

### 準備複製

#### 1.客戶端介面名稱和地址

使用CMD收集所有CUIC客戶端IP地址。

找出用於與CUIC伺服器通訊的網路介面和IP地址。從伺服器端收集資料包捕獲時,需要使用此命令  $\sim$ 

C:\Users\Administrator>**route print -4 | findstr 222** 10.222.6.0 255.255.254.0 On-link **10.111.16.157** 1

使用此命令確定以後需要在Wireshark中選擇的正確介面名稱。介面名稱及其ip地址以斜體表示。

c:\tmp>**ipconfig** Windows IP Configuration

*Wireless LAN adapter wifi0*: IPv4 Address. . . . . . . . . . . : *10.111.16.157*

Ethernet adapter Local Area Connection 2: IPv4 Address. . . . . . . . . . . : 192.168.123.1

<output omited for brevity>

#### 2.客戶端HTTP資料包捕獲

確保Wireshark應用程式已安裝並且工作正常。選擇上一步中確定的正確介面,但暫時停止資料包捕 獲。

**提示:**如果未在Wireshark中發現介面,常見解決方案是重新安裝Wireshark捆綁的Pcap軟體

#### 3.客戶端瀏覽器F12日誌

。

3.1開啟Firefox瀏覽器並驗證其版本。它必須是受支援的。

按F12並導航到Network (Network Monitor,CTRL+Shift+Q)頁籤。選擇All(或HTML、JS、XHR、 Media、Flash、WS、Other)。

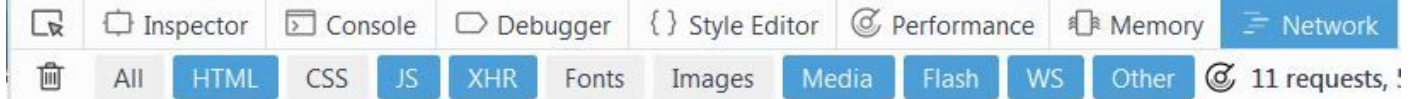

#### 4.伺服器RTMT日誌

使用RTMT登入到CUIC,並在所有節點上選擇這些服務

- 情報中心報告服務
- Cisco Informix Database Service
- Cisco RIS資料收集器PerfMonLog
- Cisco Tomcat
- 事件檢視器 應用程式日誌
- 事件檢視器 系統日誌
- **資料包捕獲日誌**

選擇絕對範圍或相對範圍,並為包含這些日誌的資料夾提供一個有意義的名稱。

#### 5.伺服器HTTP資料包捕獲

為了簡化故障排除過程,需要有一種簡單的方法來跟蹤客戶端到伺服器的單個查詢。預設情況下 ,使用HTTPS加密傳輸,不會顯示此類詳細資訊。因此,在重現問題時應暫時啟用HTTP。

要啟用HTTP通訊,請在CUIC CLI中鍵入此命令。應在用於測試的節點上啟用該功能。

admin:**set cuic properties http-enabled on** Value has been successfully set

```
admin:show cuic properties http-enabled
http_enabled
============
```
on

附註:您無需重新啟動Cisco Tomcat服務。唯一的影響是CUIC客戶端和伺服器之間的非加密 通訊。

在CUIC客戶端上使用Wireshark開始資料包捕獲。

在CUIC伺服器節點上使用此命令啟動資料包捕獲。確保指定了客戶端的正確IP地址。

admin:**utils network capture file packetcapture count 100000 size all host ip** *10.111.16.157* Executing command with options: size=ALL count=100000 interface=eth0 src=dest= port= ip=10.111.16.157

#### 6.會話錄製

強烈建議與日誌一起包括再現的螢幕影片記錄,以顯示CUIC使用者體驗,特別是在處理報告顯示超 時和延遲時。

可以使用任何螢幕錄製軟體。Cisco Webex錄製功能也提供此類功能。

#### 重現問題

嘗試以最少執行步驟數重現問題。儘量避免在複製過程中執行不必要的任務。這將大大加速Cisco TAC所做的日誌分析。

一個非常簡單的測試示例是登入到CUIC Main Administration page -> Security -> User List(或User Groups或User Permissions)。

如果上述測試在多次嘗試後未顯示延遲,客戶可能會嘗試通過運行報告或控制面板來重現問題。在 這種情況下,寫下報告或儀表板名稱非常重要。

在重現測試過程中,按一下Windows時鐘並在右下方開啟「更改日期和時間設定...」(Change date and time settings...)。需要精確監控時間到秒。

記錄所有已執行的操作。在操作之間留出一些時間間隔很有幫助。您可以使用此範例。

14:16:30 — 在Firefox瀏覽器中鍵入CUIC地址

14:17:42 — 鍵入憑據後按下Enter

14:20:20 — 系統載入了Main.htmx網頁

14:21:02 — 按一下User List,CUIC開始載入它

14:28:15 - User List已成功載入(延遲為7米10)

開啟記事本並複製上面的模板。然後,理想情況下,只需根據需要替換時間或步驟描述。

#### 複製後收集日誌

#### 1. 收集使用者端HTTP封包擷取

在客戶端(Wireshark)上停止資料包捕獲。

按CTRL+C停止CUIC節點上的資料包捕獲。

在Wireshark中,儲存客戶端資料包捕獲並將其移動到TAC資料夾。

#### 2. 收集客戶端瀏覽器F12日誌

按一下右鍵任何請求,然後按**全部另存為HAR**。然後選擇TAC資料夾位置,然後按一下Save。

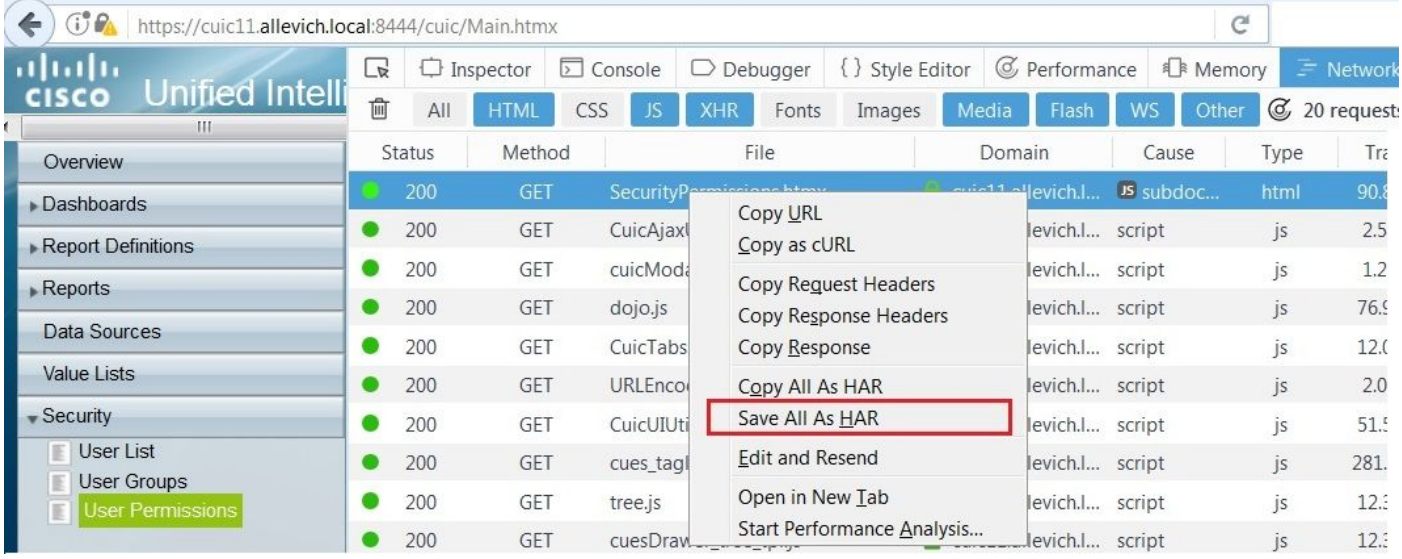

此類檔案可以使用[G Suite HAR Analyzer工具分](https://toolbox.googleapps.com/apps/har_analyzer/)析。

此示例顯示,報告延遲的原因是CUIC客戶端和伺服器之間的網路頻寬較低。

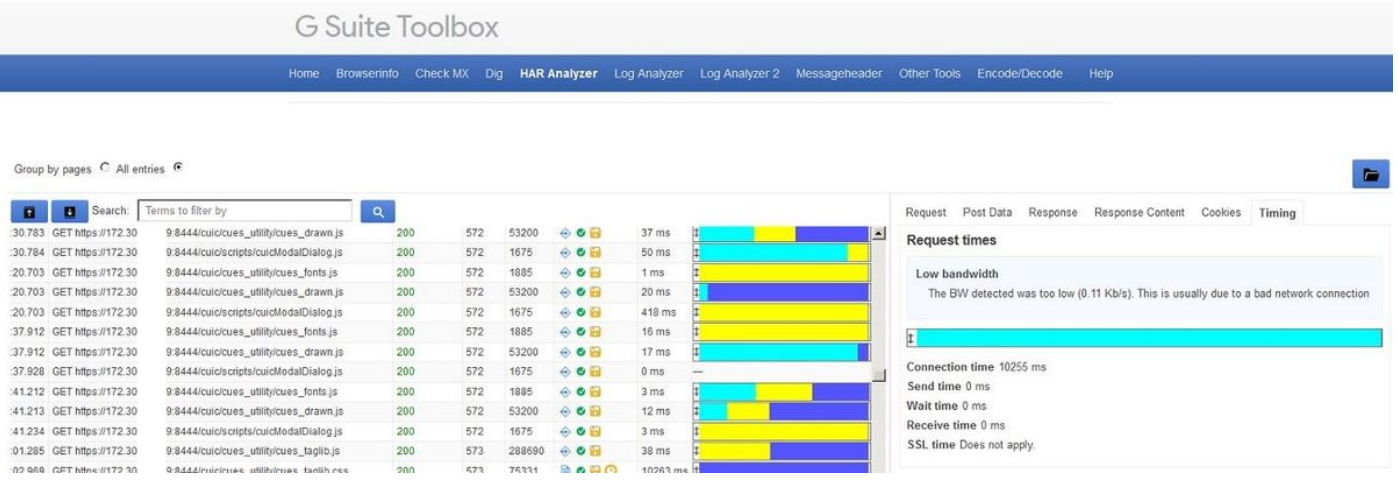

#### 3.收集伺服器RTMT日誌

確保CUIC伺服器資料包捕獲已停止。否則,在CLI會話中按CTRL+C。

導航到之前預設定的CUIC RTMT, 然後按完成。

附註:如果使用RTMT,請確保接受所有不受信任的證書提示。

如果RTMT日誌收集過程緩慢,可以選擇將日誌檔案下載到SFTP伺服器。

使用這些命令將必要的日誌收集到SFTP伺服器。

**file get activelog /cuic/logs/cuicsrvr/\* reltime hours 1 file get activelog /cm/log/informix/\* reltime hours 1 file get activelog /cm/log/ris/csv/PerfMon\* reltime hours 1 file get activelog /syslog/CiscoSyslog\* reltime days 1 file get activelog /syslog/AlternateSyslog\* reltime days 1 file get activelog /syslog/messages\* reltime days 1 file get activelog /cuic/logs/cuic/\* reltime hours 1 file get activelog /cuic/logs/cuic/\* reltime hours 1 file get activelog /tomcat/logs/localhost\_access\*.txt reltime hours 1 file get activelog /platform/cli/\*.cap reltime hours 1**

與日誌一起提供從測試節點獲取的這些CUIC CLI輸出。

**show status show tech network hosts utils ntp status utils service list utils dbreplication runtimestate file list activelog /core/ file dump install system-history.log show process using-most cpu show process using-most memory run sql SELECT COUNT(\*) FROM cuic\_data:cuicuser show perf query counter ReportingEngineInfo ReportsUsersLoggedin**

#### 4.捕獲會話錄製

停止螢幕錄製並將其新增到TAC資料夾。

#### 恢復更改

禁用CUIC節點上的HTTP通訊。

admin:**set cuic properties http-enabled off** Value has been successfully set

admin:**show cuic properties http-enabled** http\_enabled ============ off